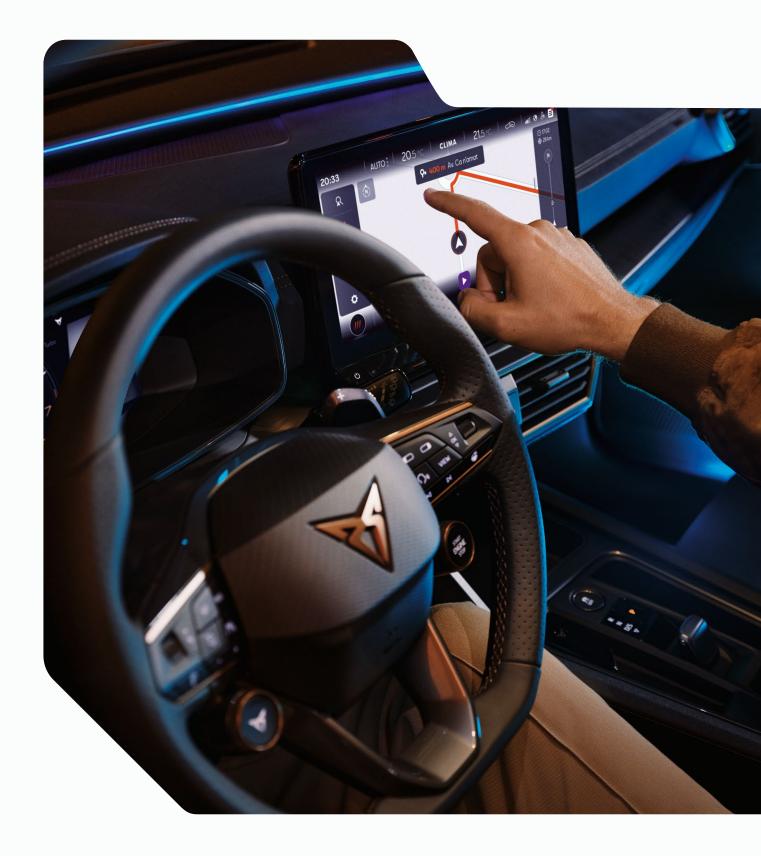

DISCOVER PRO GEN.3 (MIB). *HOW TO UPDATE* YOUR MAP DATABASE.

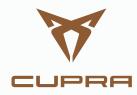

# MAP DATABASE UPDATE

### 1. NAVIGATION MAP UPDATE REQUIREMENTS

- You will need a USB Stick with a minimum of 32 GB of storage to update your navigation data.
- You will need the "7-Zip" data compression system with Windows operating systems. You can download this program from the manufacturer's website. You will need an unzipping program that supports the "tar" file format should you be using another operating system.
- The map material requires more than 27 GB of storage capacity. This space needs to be available on your computer's hard drive. Your computer's hard drive needs to be formatted as an NTFS drive to enable your computer to handle files of this size. This is standard with newer computers; with older computers please check this in File Explorer by rightclicking on the relevant drive under the "Properties" menu option.

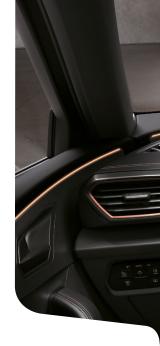

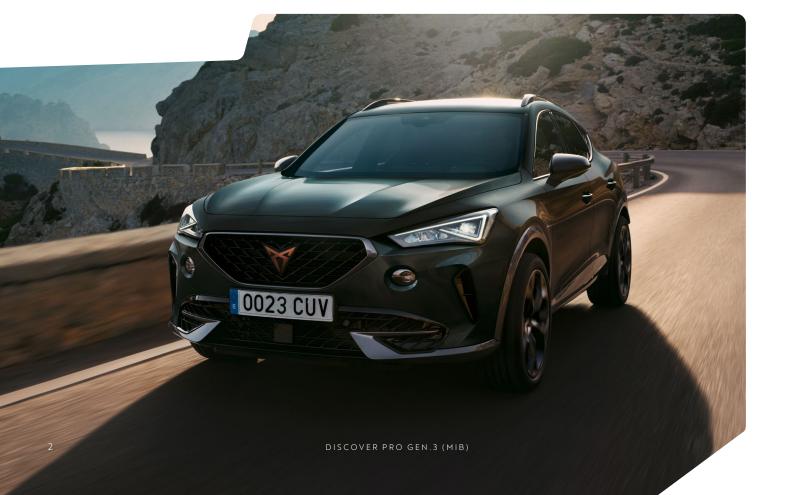

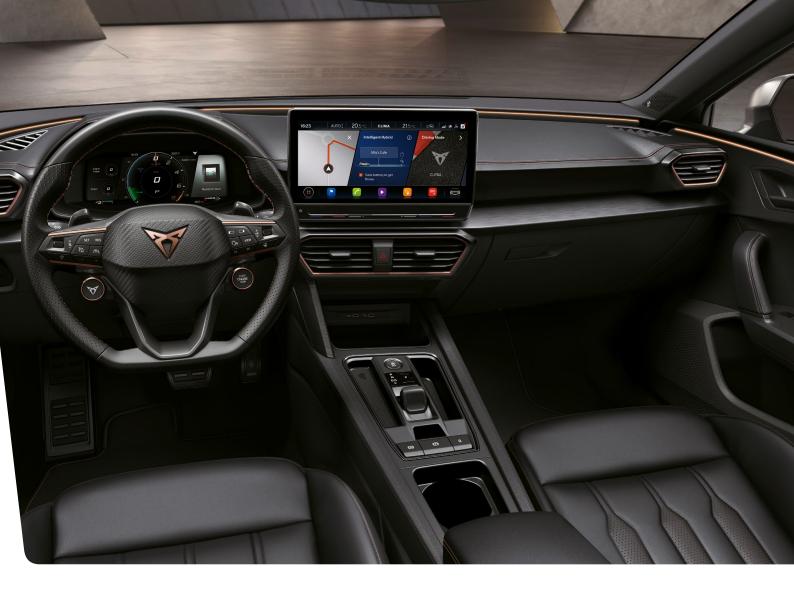

### 2. CHECKING THE VERSION

Use the "MENU" button to check what version of map material you are using in your Discover Pro. On your display, tap the "Setup" option and select "Version information".

The version status is specified in the format "YY.MM". For example, if the status of the map material is from March 2020, the format "20.03" is displayed.

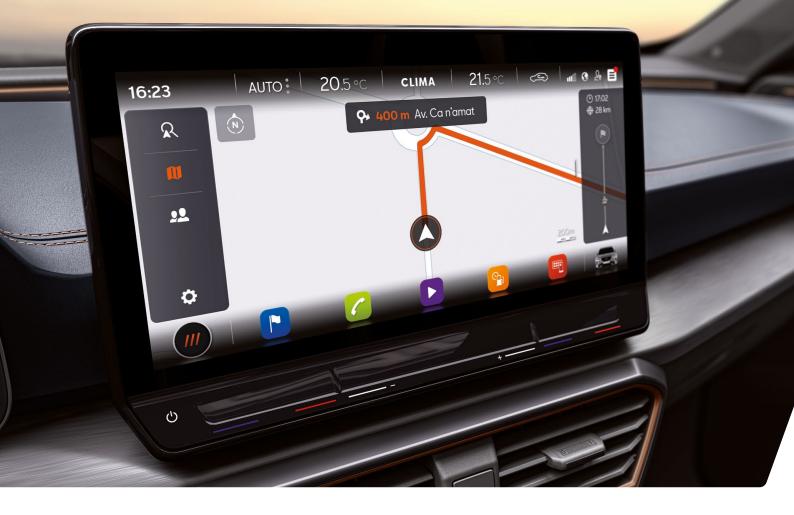

### 3. DOWNLOADING THE NEW MAP MATERIAL

- To download, visit *https://www.seat.com/owners/about-my-car/navigation-systems*. You will be able to access the relevant map material once you have selected your vehicle and radio navigation system. We recommend using a Download Manager on account of the large volume of data. The download may take several hours depending on the speed of your internet connection. The downloaded file is in tar format.
- Download the complete file of the new version and save it on your computer in a separate folder (for example "Map update").
- The file shows the icon of the assigned program in front of the file name. If no program is assigned to the file type, a "blank sheet" is displayed as a symbol **Fig. 1**.

| Nombre                                 | Тіро        | Tamaño        |
|----------------------------------------|-------------|---------------|
| BUR_7PR065_FCT3WS-21109_Offline_Update | tar Archive | 28.374.390 KB |

Fig. 1 Europe map material November 2020

Note: Computers with the Windows operating system usually have a preconfigured energy-saving function, which means that the computer goes into sleep-mode after a certain period of time if no further input is made. This can interrupt a download that is in progress or the map material is incompletely downloaded. We therefore recommend setting the sleep-mode to "Never" for the duration of the download.

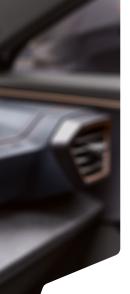

### 4. PREPARING THE USB STICK

- Insert the USB Stick into the USB port of your computer. If your computer does not have a USB port, this can be connected to the computer using a suitable adapter.
- Delete all files on the USB Stick or reformat your USB Stick.
- The USB stick must be formatted in the "exFAT" or "NTFS" format so that it can be recognized by the Discover Pro.

The formatting process depends on your operating system. With a Windows operating system, you need to access the USB Stick drive and right-click on "Format". The manufacturer will provide information for other operating systems.

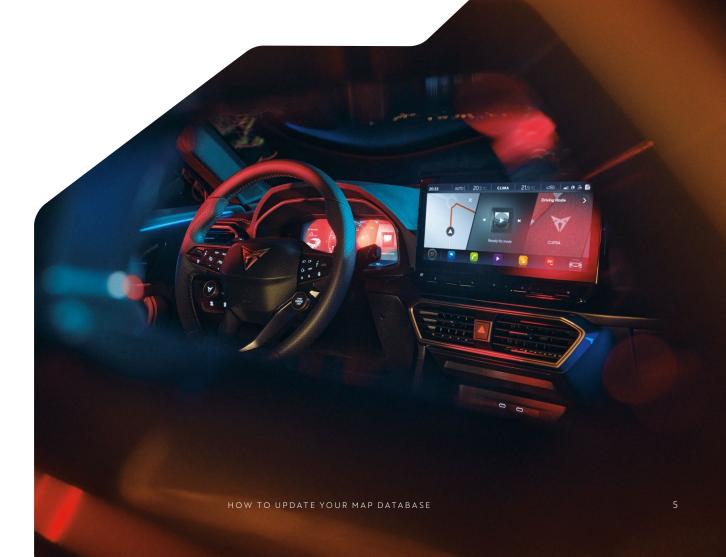

### 5. UNZIPPING MAP MATERIAL

ATTENCION: IF THE MAP UPDATE IS PERFORMED USING THE APPLE® OS X OPERATING SYSTEM YOU MAY FIND THAT DISCOVER PRO DOES NOT RECOGNIZE THE MAP MATERIAL OR DISPLAYS IT INCORRECTLY. THIS IS DUE TO A LACK OF COMPATIBILITY BETWEEN THE "7 ZIP" PROGRAM AND THE OS-X OPERATING SYSTEM. IN ADDITION, THE OS-X OPERATING SYSTEM TENDS TO CREATE HIDDEN ADDITIONAL FILES ON EXTERNAL DATA MEDIA. WE THEREFORE RECOMMEND THAT OS X USERS USE THE "KEKA" UNZIPPING PROGRAM. WE ALSO RECOMMEND USING THE "CLEANMYDRIVE" PROGRAM TO REMOVE ANY HIDDEN FILES.

• Right-click on the file with the extension "tar". Select "7-Zip" in the window that appears and in the next window click on "Open" **Fig. 2.** 

| Nombre                                 | Tipo        | Tamaño        | Fecha de modificación                                                                                                    |                                                                                                    |   |
|----------------------------------------|-------------|---------------|----------------------------------------------------------------------------------------------------|----------------------------------------------------------------------------------------------------|---|
| EUR_TPR065_FCTTW5-21109_Offline_Update | tar Archive | 28.374.390 KB | Abrir<br>Casificar y proteger<br>7-Zip<br>CRC SHA<br>CSHA<br>Comparin<br>Abrir con<br>Sanatzara versiones anteriore<br>Enviar a<br>Cortar<br>Copiar<br>Crear acceso directo<br>Bimingar | Open archive<br>Open archive<br>Extract files<br>Extract files<br>Extract files<br>Extract files<br>Add to archive<br>Compress and email<br>Add to "URL,"PR065_FCT3W5-21109_Offline_Update.7c" and email<br>Add to "URL,"PR065_FCT3W5-21109_Offline_Update.7c" and email<br>Add to "URL,"PR065_FCT3W5-21109_Offline_Update.tp" and email<br>Add to "URL,"PR065_FCT3W5-21109_Offline_Update.tp" and email | > |
|                                        |             |               | Lämnar<br>Cambar nombre<br>Propiedades                                                                                                    |                                                                                                    |   |

Fig. 2 Unzipping path

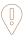

To avoid loss of data or even damage to the file system on the USB Stick, log out of the USB Stick before you remove it (safely remove hardware and eject the medium).

- In the following window **Fig. 3** select "Extract". In the next window **Fig. 4** select the drive letters of the USB port in which the USB Stick is inserted onto which the map material is to be unzipped. Alternatively, the map material can also be unzipped onto your computer and then moved onto the USB Stick.
- Once the material has been successfully unzipped, remove the USB Stick from the USB port.

| File Edit View Favorites | Tools Help         |                        |                     |            |         |        |
|--------------------------|--------------------|------------------------|---------------------|------------|---------|--------|
| Add Extract Test Copy    |                    | <mark>ปี</mark><br>nfo |                     |            |         |        |
| E:\DB\MIB3\WEB\P6        | 5_25-22\EUR_7PR065 | _FCT3WS-21109_         | Offline_Update.tar\ |            |         |        |
| Name                     | Size               | Packed Size            | Modified            | Mode       | User    | Group  |
| MIB31_EU.ROOT            | 239 231 354        | 239 231 488            | 2021-07-27 19:02    | Orwxrwsr-x | ftpzip1 | dpmftp |
| MIB31_EUCM.UR10101       | 18 606 048         | 18 606 080             | 2021-07-27 19:02    | Orwxrwsr-x | ftpzip1 | dpmftp |
| MIB31_EUCM.UR10102       | 5 674 971          | 5 675 008              | 2021-07-27 19:02    | Orwxrwsr-x | ftpzip1 | dpmftp |
| MIB31_EUCM.UR10103       | 2 979 803          | 2 979 840              | 2021-07-27 19:02    | Orwxrwsr-x | ftpzip1 | dpmftp |
| MIB31_EUCM.UR10201       | 27 072 480         | 27 072 512             | 2021-07-27 19:02    | Orwxrwsr-x | ftpzip1 | dpmftp |
| MIB31_EUCM.UR10202       | 22 771 680         | 22 771 712             | 2021-07-27 19:02    | Orwxrwsr-x | ftpzip1 | dpmftp |
| MIB31_EUCM.UR10301       | 14 546 912         | 14 546 944             | 2021-07-27 19:02    | Orwxrwsr-x | ftpzip1 | dpmftp |
| MIB31_EUCM.UR10302       | 16 885 728         | 16 885 760             | 2021-07-27 19:02    | Orwxrwsr-x | ftpzip1 | dpmftp |
| MIB31_EUCM.UR10401       | 21 338 080         | 21 338 112             | 2021-07-27 19:02    | Orwxrwsr-x | ftpzip1 | dpmftp |
| MIB31_EUCM.UR10402       | 15 464 416         | 15 464 448             | 2021-07-27 19:03    | Orwxrwsr-x | ftpzip1 | dpmftp |
| MIB31_EUCM.UR10403       | 21 256 160         | 21 256 192             | 2021-07-27 19:03    | Orwxrwsr-x | ftpzip1 | dpmftp |
| MIB31_EUCM.UR10404       | 14 948 320         | 14 948 352             | 2021-07-27 19:03    | Orwxrwsr-x | ftpzip1 | dpmftp |
| MIB31_EUCM.UR10405       | 24 467 424         | 24 467 456             | 2021-07-27 19:03    | Orwxrwsr-x | ftpzip1 | dpmftp |
| MIB31_EUCM.UR10406       | 20 404 192         | 20 404 224             | 2021-07-27 19:03    | Orwxrwsr-x | ftpzip1 | dpmftp |
| MIB31_EUCM.UR10407       | 10 475 488         | 10 475 520             | 2021-07-27 19:03    | Orwxrwsr-x | ftpzip1 | dpmftp |
| MIB31 EUCM.UR10408       | 21 149 664         | 21 149 696             | 2021-07-27 19:03    | 0rwxrwsr-x | ftpzip1 | dpmftp |

## Fig. 3 Archive content (Europe map material November 2020)

 Fig. 4 Destination path, shown here as E:\
 Copy
 ×

 Copy to:
 ...
 ...
 Folders: 696 (29 051 480 079 bytes)
 ...
 ...

 Folders: 696 (29 051 480 079 bytes)
 Files: 1 (134 858 bytes)
 ...
 ...
 ...

 Folders: 696 (29 051 614 937 bytes
 E:\DB\MIB31\_EU.ROOT\
 ...
 ...
 ...

 MIB31\_EU.CM.UR10101\
 MIB31\_EU.CM.UR10101\
 MIB31\_EU.CM.UR10102\
 ...
 ...

 MIB31\_EU.CM.UR10102\
 ...
 ...
 ...
 OK
 Cancel

### 6.INSTALLING THE MAP MATERIAL

- Insert the USB Stick into the USB port on your vehicle.
- Turn on the ignition.
- The update starts automatically and takes place in the background.
- The successful update can be traced via the version information under "Navigation database".

## 

The version status is updated if the map material you have installed is more current than the last installed status. If the map material has been updated in the meantime via the online map update and is more current than the map material you downloaded, the version status will not be changed

Note: The ignition must be left on while the data is being copied. Please ensure that the battery voltage is high enough to carry out the update (when the vehicle is stationary, switch off all electrical equipment that is not required, e.g. lighting, blowers, seat heating etc.). Connect a charger to the vehicle's battery, if necessary. If the process is interrupted – for example, by parking the vehicle – the copying process automatically continues at the point at which it was interrupted as soon as the ignition is switched on.

You also have the option of updating the navigation data online.Navigation data for frequently traveled regions are automatically updated in the background if there is an internet connection and valid privacy setting (privacy settings).

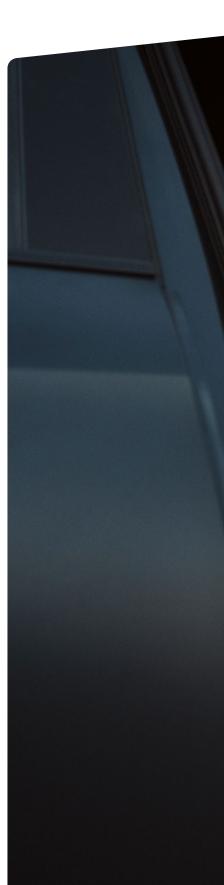

HOW TO UPDATE YOUR MAP DATABASE

9

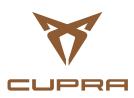

CUPRA is committed to continuous product and service improvement and may amend the specifications set forth in this publication. (06/2022). The images in this brochure may show optional equipment that is subject to a charge All rights, changes and errors reserved.